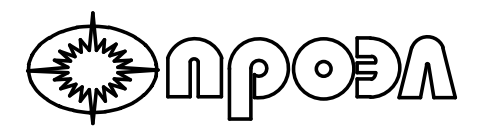

# **УСТРОЙСТВО ДУГОВОЙ ЗАЩИТЫ МИКРОПРОЦЕССОРНОЕ «ОВОД-МД»**

*Руководство по программированию*

*2013*

# **Содержание**

<span id="page-1-0"></span>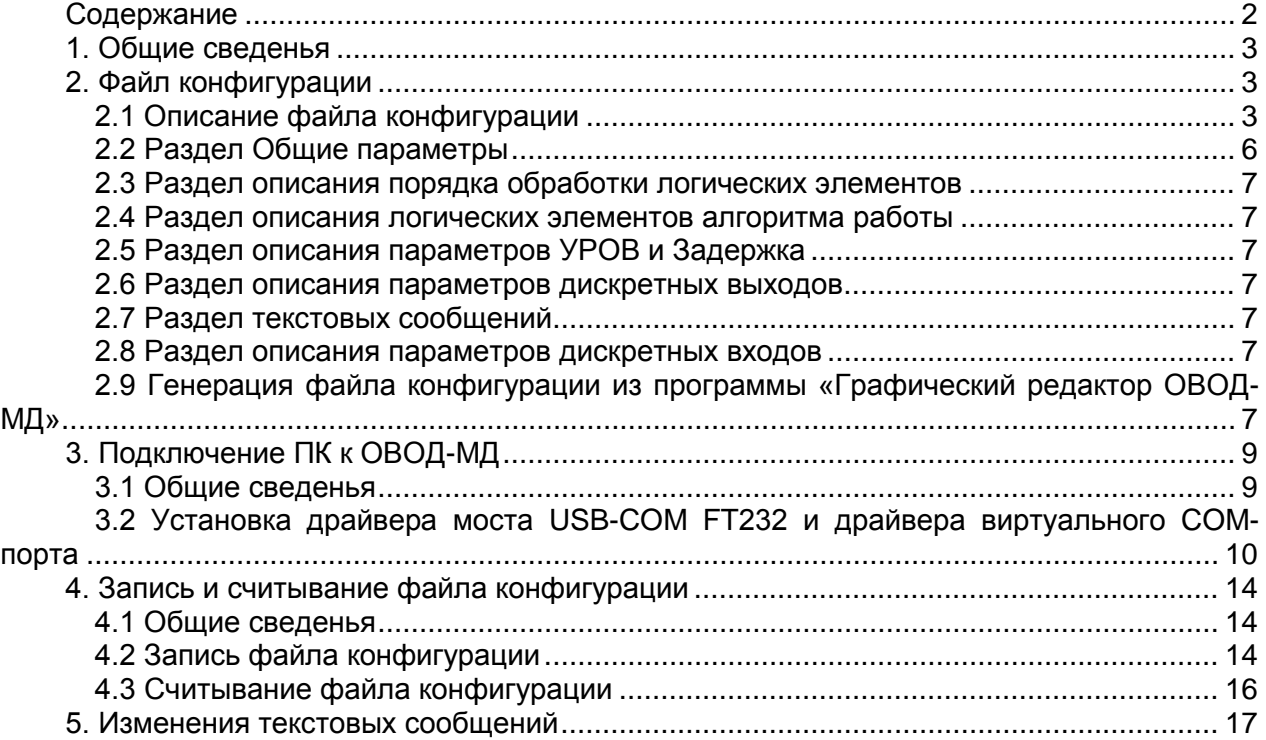

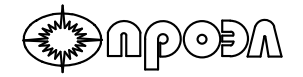

Настоящий документ содержит основные сведения, необходимые для записи файла конфигурации в память микропроцессорного устройства дуговой защиты «ОВОД-МД», в дальнейшем «устройство».

**ВНИМАНИЕ:** Общество с ограниченной ответственностью Научно-Производственное Предприятие «ПРОЭЛ» не несет ответственности за некорректную работу устройства дуговой защиты «ОВОД-МД» при условии проведения процедуры записи конфигурации в устройство лицами, не имеющими сертификаты о прохождении обучения правил эксплуатации устройства дуговой защиты «ОВОД-МД». !<br>!

# **1. Общие сведенья**

<span id="page-2-0"></span>Устройство дуговой защиты «ОВОД-МД» имеет программируемый алгоритм работы, который записывается в файл конфигурации. Файл конфигурации формируется программой «Графический редактор ОВОД-МД» в виде схематичного изображения. Программа «OVOD Connect» позволяет записать файл конфигурации в память устройства.

# <span id="page-2-1"></span>**2. Файл конфигурации**

## *2.1 Описание файла конфигурации*

<span id="page-2-2"></span>Файл конфигурации содержит данные об алгоритме работы устройства, количестве задействованных элементов устройства: ВОД, дискретных входов, дискретных выходов, функций УРОВ и Задержка. Также в файле конфигурации содержатся данные о текстовых сообщениях («названиях»), связанных с этими элементами, и данные о режиме работы каждого из дискретных входов (для работы с нормально разомкнутыми или нормально замкнутыми контактами реле МТЗ или ЗМН).

Основные данные о файле конфигурации приведены в Таблице 2.1.

| Параметр                   | Значение                                            |
|----------------------------|-----------------------------------------------------|
| Расширение файла           | *.md2                                               |
| Кодировка файла            | Текстовый (ASCII)                                   |
| Форма представления данных | Параметры<br>группируются по<br>разделам,           |
|                            | каждый<br>раздел<br>начинается<br>C                 |
|                            | B<br>зарезервированного слова.<br>разделе           |
|                            | параметры записываются в строки, одна               |
|                            | Название<br>параметр.<br>строка<br>ОДИН             |
|                            | параметра и его значение<br>разделяются             |
|                            | символом '='.                                       |
| Символ окончания строки    | <b>4.7</b><br>(в названии параметров и их значениях |
|                            | применять не допускается)                           |
| Наименования параметров    | Зарезервированные символьные<br>имена.              |
|                            | Чувствительны к регистру.                           |

*Таблица 2.1 «Основные данные о файле конфигурации»*

Пример файла конфигурации приведен на Рис.2.1.

 $\Theta$ M $\rho$ OĐA

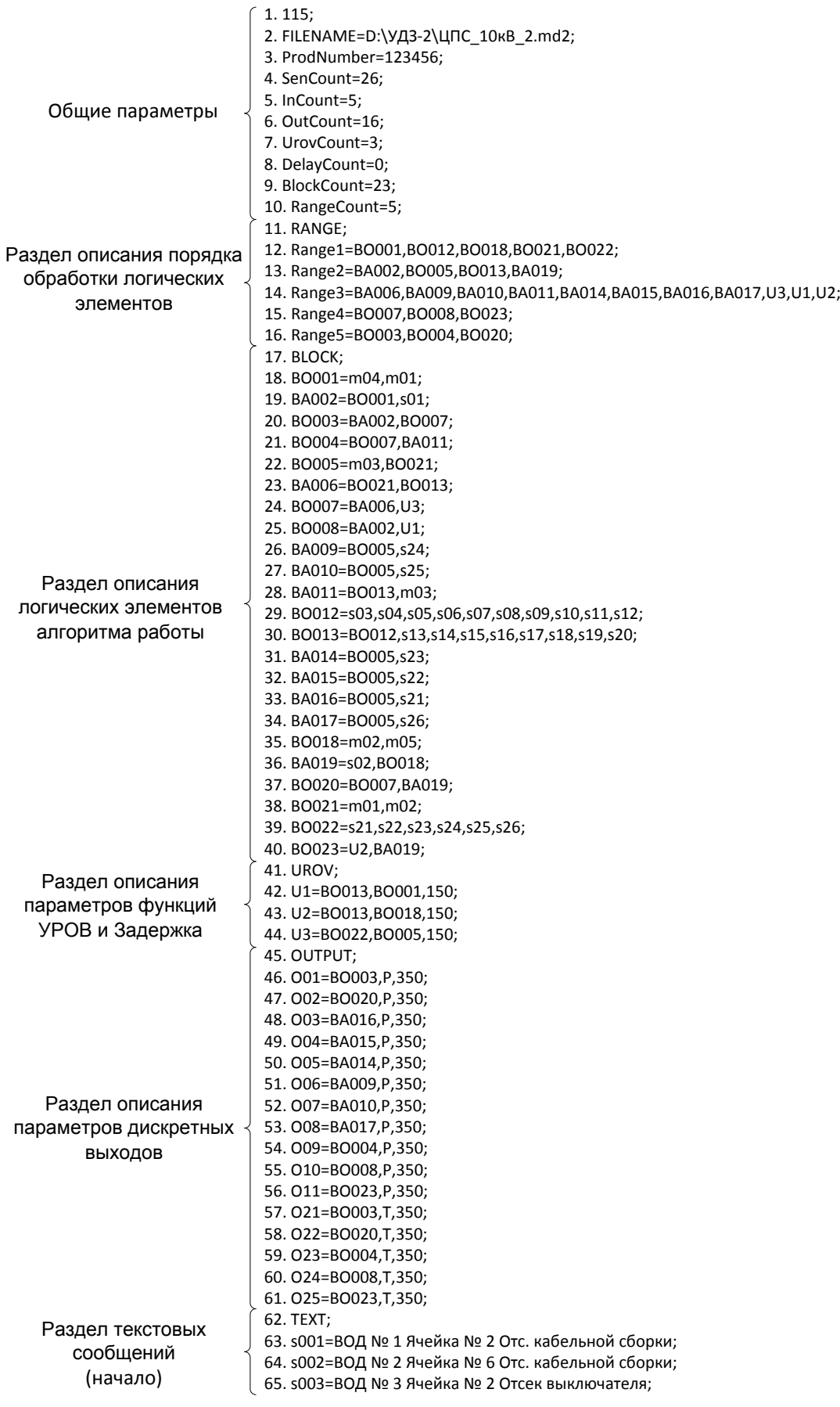

Рис 2.1 «Пример файла конфигурации» (начало)

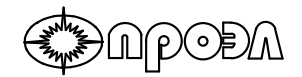

|                       | 66. s004=ВОД № 4 Ячейка № 6 Отсек выключателя;               |
|-----------------------|--------------------------------------------------------------|
|                       | 67. s005=ВОД № 5 Ячейка № 4 Отсек выключателя;               |
|                       | 68. s006=ВОД № 6 Ячейка № 4 Отс. кабельной сборки;           |
|                       | 69. s007=ВОД № 7 Ячейка № 8 Отсек сборных шин;               |
|                       | 70. s008=ВОД № 8 Ячейка № 8 Отсек выключателя;               |
|                       | 71. s009=ВОД № 9 Ячейка № 10 Отсек выключателя;              |
|                       | 72. s010=ВОД № 10 Ячейка № 12 Отсек выключателя;             |
|                       | 73. s011=ВОД № 11 Ячейка № 14 Отсек выключателя;             |
|                       | 74. s012=ВОД № 12 Ячейка № 16 Отсек выключателя;             |
|                       | 75. s013=ВОД № 13 Ячейка № 18 Отсек выключателя;             |
|                       | 76. s014=ВОД № 14 Ячейка № 20 Отсек выключателя;             |
|                       | 77. s015=ВОД № 15 Шинный мост со стороны ячейки № 20;        |
|                       | 78. s016=ВОД № 16 Ячейка № 22 Отсек сборных шин;             |
|                       | 79. s017=ВОД № 17 Ячейка № 22 Отсек выключателя;             |
|                       | 80. s018=ВОД № 18 Ячейка № 22 Отс. кабельной сборки;         |
|                       | 81. s019=ВОД № 19 Ячейка № 21 Отс. кабельной сборки;         |
|                       |                                                              |
|                       | 82. s020=ВОД № 20 Ячейка № 21 Отсек выключателя;             |
|                       | 83. s021=ВОД № 21 Ячейка № 10 Отс. кабельной сборки;         |
|                       | 84. s022=ВОД № 22 Ячейка № 12 Отс. кабельной сборки;         |
|                       | 85. s023=ВОД № 23 Ячейка № 14 Отс. кабельной сборки;         |
| Раздел текстовых      | 86. s024=ВОД № 24 Ячейка № 16 Отс. кабельной сборки;         |
| сообщений             | 87. s025=ВОД № 25 Ячейка № 18 Отс. кабельной сборки;         |
| (окончание)           | 88. s026=ВОД № 26 Ячейка № 20 Отс. кабельной сборки;         |
|                       | 89. 001=Отключение 1 Ввод-2 10кВ, яч. 2;                     |
|                       | 90. 002=Отключение 2 Ввод-2 10кВ (Резерв), яч. 6;            |
|                       | 91. 003=Отключение 3 Яч. 10;                                 |
|                       | 92. О04=Отключение 4 Яч. 12;                                 |
|                       | 93. О05=Отключение 5 Яч. 14;                                 |
|                       | 94. О06=Отключение 6 Яч. 16;<br>95. 007=Отключение 7 Яч. 18; |
|                       |                                                              |
|                       | 96. О08=Отключение 8 Яч. 20;                                 |
|                       | 97. 009=Отключение 9 С.В. 10кВ, яч. 21;                      |
|                       | 98. О10=Отключение 10 Г.В.-2;                                |
|                       | 99. 011=Отключение 11 Г.В.-2 (Резерв);                       |
|                       | 100. О21=Запрет АПВ 1 Ввод-2 10кВ, яч. 2;                    |
|                       | 101. О22=Запрет АПВ 2 Ввод-2 10кВ (Резерв), яч. 6;           |
|                       | 102. О23=Запрет АВР 1 С.В. 10кВ, яч. 21;                     |
|                       | 103. О24=Запрет АПВ 3 Г.В.-2;                                |
|                       | 104. О25=Запрет АПВ 4 Г.В.-2 (Резерв);                       |
|                       | 105. 1001=МТЗ - 1 Ввод-2 10кВ, яч. 2;                        |
|                       | 106. 1002=МТЗ - 2 Ввод-2 10кВ (Резерв), яч. 6;               |
|                       | 107. 1003=МТЗ - 3 С.В. 10кВ, яч. 21;                         |
|                       | 108. I004=MT3 - 4 F.B.-2;                                    |
|                       | 109. І005=МТЗ - 5 Г.В.-2 (Резерв);                           |
|                       | <b>110. INPUTS;</b>                                          |
| Раздел описания       | 111. I001=A;                                                 |
| параметров дискретных | 112. I002=A;                                                 |
| ВХОДОВ                | 113. I003=A;                                                 |
|                       | 114. I004=A;                                                 |
|                       | 115. I005=A;                                                 |

Рис 2.1 «Пример файла конфигурации» (окончание)

Данные в файле конфигурации сгруппированы по разделам, которые начинаются с зарезервированных слов. Список разделов и соответствующие им зарезервированные слова приведены в Таблице 2.2.

*Таблица 2.2 «Разделы файла конфигурации»*

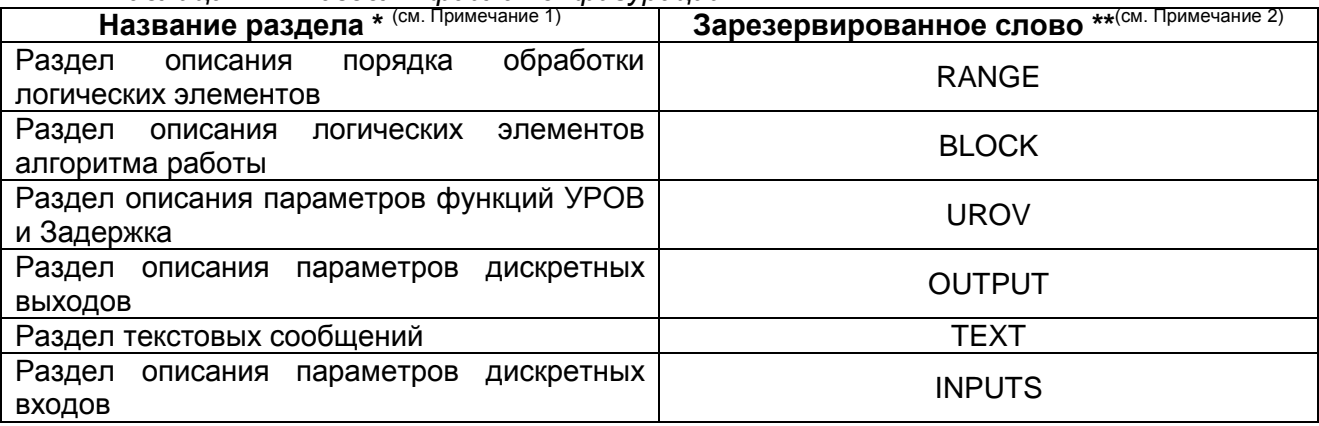

\*Примечание1: Разделы представлены в порядке их следования в файле конфигурации.

\*\*Примечание2: Использование зарезервированных слов в названиях параметров и в их значениях не допускается.

Каждая строка в файле конфигурации имеет свой порядковый номер. В первой строке файла содержится общее число строк в файле, включая первую.

Каждая строка заканчивается символом ';', поэтому использование его в названии параметров или их значении не допускается.

Установка значения параметра производится одной строкой. Наименование параметра и его значение разделяются символом '='.

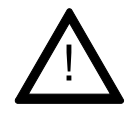

**ВНИМАНИЕ:** Запрещается производить конфигурирование устройства путем изменения значений параметров разделов «Общие параметры», «Описание порядка обработки логических элементов», «Описание логических элементов алгоритма работы», «Описание параметров УРОВ и Задержка», «Описание параметров дискретных выходов» и «Описание параметров дискретных входов».

Используйте программу «Графический редактор ОВОД-МД».

## *2.2 Раздел Общие параметры*

<span id="page-5-0"></span>В разделе общие параметры содержатся неспецифичные, общие для всего устройства, данные. Этим разделом начинается любой файл конфигурации. Этот раздел не имеет зарезервированного слова. Первой стройкой этого раздела является общее число строк в файле конфигурации.

Описание параметров этого раздела приведено в Таблице 2.3.

| $100160$ and $2.2$ . Of modeling trapality (pop passes) is Obligated trapality (point |                                                           |
|---------------------------------------------------------------------------------------|-----------------------------------------------------------|
| Название параметра                                                                    | Назначение параметра                                      |
| <b>FILENAME</b>                                                                       | Путь и наименование файла конфигурации на ПК пользователя |
| ProdNumber                                                                            | Зарезервирован для дальнейшего использования              |
| <b>SenCount</b>                                                                       | Число используемых ВОД                                    |
| <b>InCount</b>                                                                        | Число используемых дискретных входов                      |
| <b>OutCount</b>                                                                       | Число используемых дискретных выходов                     |
| <b>UrovCount</b>                                                                      | Число используемых элементов УРОВ                         |
| <b>DelayCount</b>                                                                     | Число используемых элементов Задержка                     |
| <b>BlockCount</b>                                                                     | Число используемых логических элементов алгоритма работы  |
| RangeCount                                                                            | Число порядков обработки логических элементов             |

*Таблица 2.2 «*Описание параметров раздела Общие параметры*»*

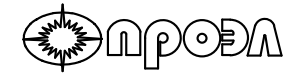

#### <span id="page-6-0"></span>*2.3 Раздел описания порядка обработки логических элементов*

<span id="page-6-1"></span>Раздел описания порядка обработки логических элементов содержит данные о порядке (последовательности) обработки сигналов логических элементов алгоритма работы.

#### *2.4 Раздел описания логических элементов алгоритма работы*

Раздел описания логических элементов алгоритма работы содержит данные о связях между логическими элементами алгоритма работы и выполняемой каждым элементом логической функции.

#### <span id="page-6-2"></span>*2.5 Раздел описания параметров УРОВ и Задержка*

Раздел описания параметров УРОВ и Задержка содержит данные о начальных значения параметров и связях с прочими логическими элементами элементов УРОВ и Задержка.

#### <span id="page-6-3"></span>*2.6 Раздел описания параметров дискретных выходов*

Раздел описания параметров дискретных выходов содержит данные о начальных значения параметров, связях с прочими логическими элементами и режиме работы дискретных выходов.

#### <span id="page-6-4"></span>*2.7 Раздел текстовых сообщений*

<span id="page-6-5"></span>Раздел текстовых сообщений содержит текст сообщений связанных с элементами устройства: ВОД, дискретных входами и дискретными выходами. Пользователь может изменить текст этих сообщений с помощью текстового редактора (например, Блокнот).

#### *2.8 Раздел описания параметров дискретных входов*

Раздел описания параметров дискретных входов содержит данные о режиме работы дискретных входов.

### <span id="page-6-6"></span>*2.9 Генерация файла конфигурации из программы «Графический редактор ОВОД-МД»*

Файл конфигурации может быть создан из программы «Графический редактор ОВОД-МД». Для этого понадобится:

а) Установленная на ПК пользователя программа «Графический редактор ОВОД-МД» (требует инсталяции);

б) Файл проекта для программы «Графический редактор ОВОД-МД» (расширение \*.udz).

Создание файла конфигурации выполняется по следующей методике:

2.9.1. Запустить программу «Графический редактор ОВОД-МД» (Пуск – Все программы – New Voice Inc - Графический редактор ОВОД-МД - Графический редактор ОВОД-МД). Откроется окно программы «Графический редактор ОВОД-МД» (см. Рис. 2.2.)

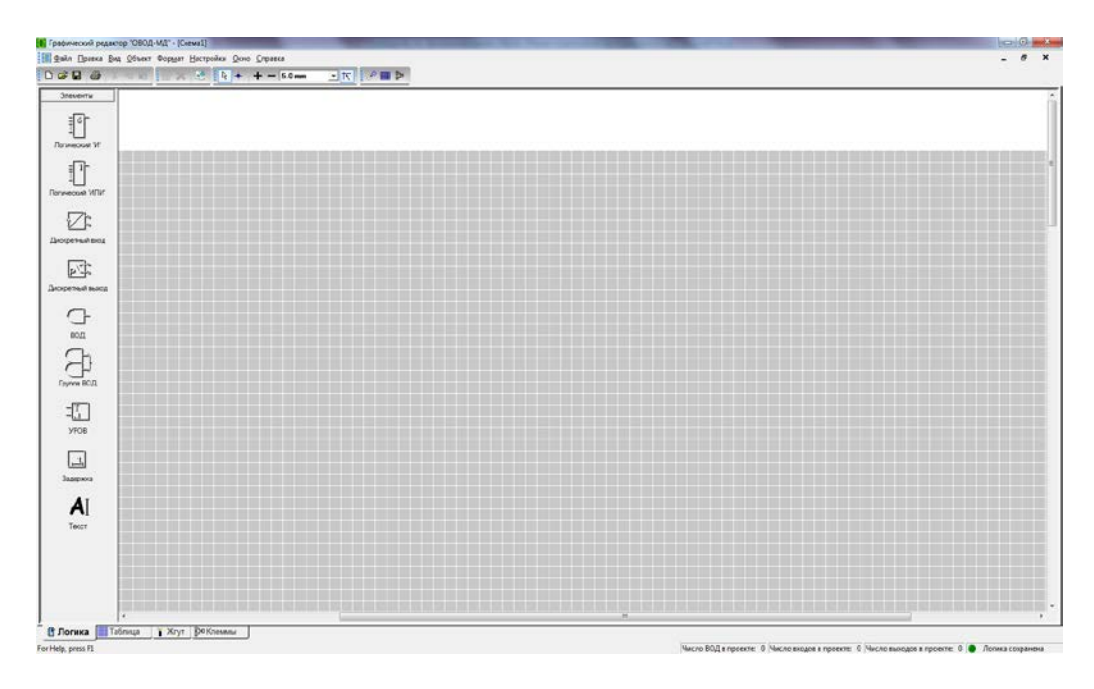

Рис.2.2. «Окно программы «Графический редактор ОВОД-МД»

2.9.2. Используя меню Файл – Открыть открыть файл проекта, в котором описан алгоритм работы требуемого устройства;

2.9.3. Использовать меню Файл – Создать. В диалоге сохранения файла указать папку, в которую нужно сохранить созданный файл конфигурации, и имя файла конфигурации. В диалоге сохранения файла нажать кнопку Сохранить;

2.9.4. В появившемся диалоге вывода на печать, нажать кнопку Отмена;

В результате в указанной папке должен создаться файл конфигурации с указанным именем.

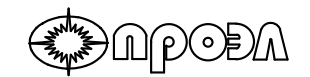

# <span id="page-8-0"></span>**3. Подключение ПК к ОВОД-МД**

## *3.1 Общие сведенья*

<span id="page-8-1"></span>Для записи конфигурационных данных в память устройства используется USB порт «ПОРТ ПК». Разъем USB-порта устройства расположен на лицевой панели блока БМК (см. Рис.3.1), смонтированного в блочном каркасе. В зависимости от типа исполнения устройства, блочный каркас может быть смонтирован внутри шкафа. Уточните тип исполнения устройства Руководству по эксплуатации, прилагаемому к устройству. Также в Руководстве по эксплуатации можно найти дополнительные сведенья о расположении БМК.

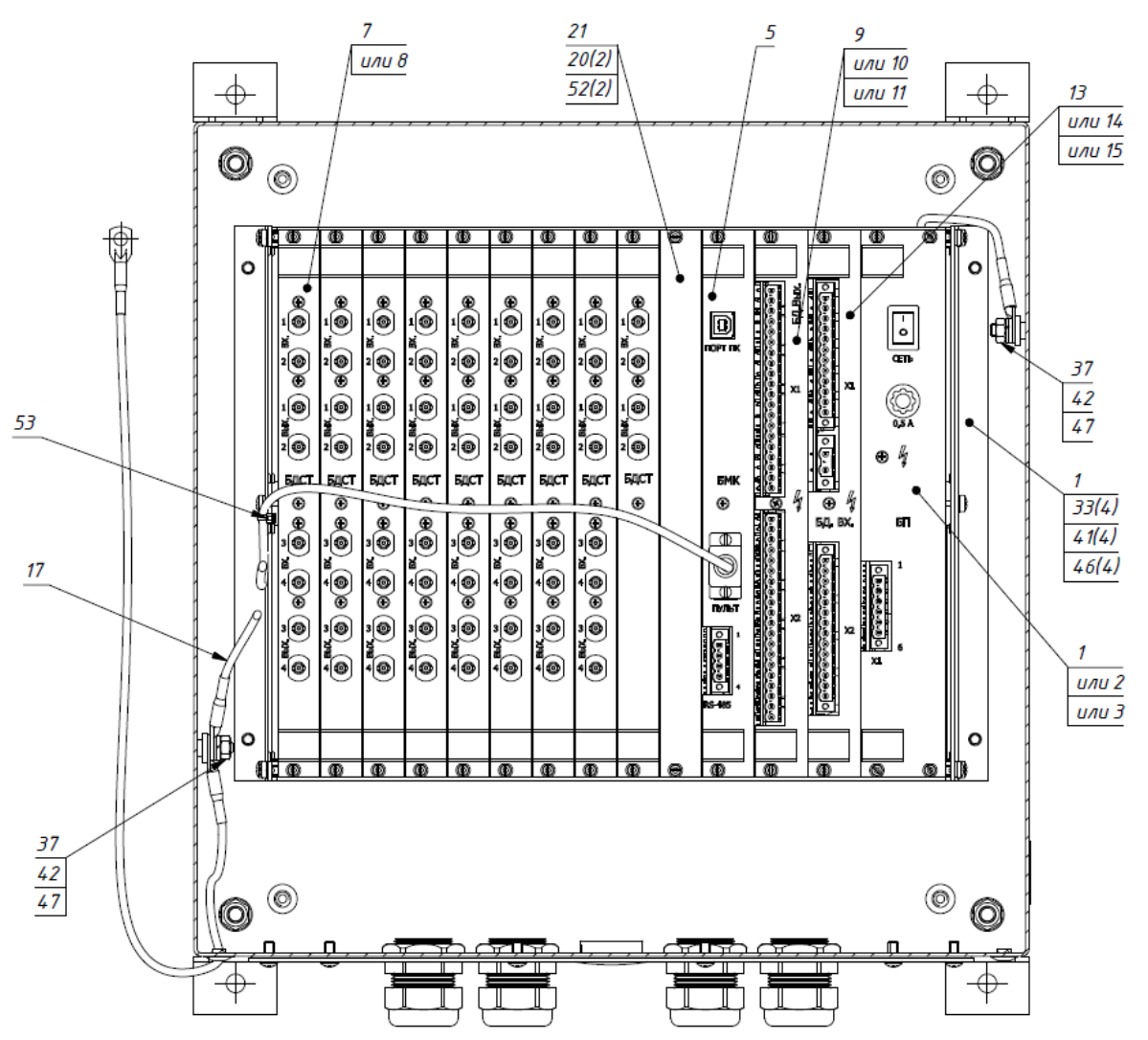

Рис.3.1 «Вид БПМ со смонтированным блочным каркасом внутри» \* (см. Примечание 1)

\*Примечание1: На рисунке представлен БПМ для исполнений -00 и -01

*9*

Для подключения ПК к устройству понадобится соединительный кабель USB A-B (аналогичный представлен на Рис. 3.2.)

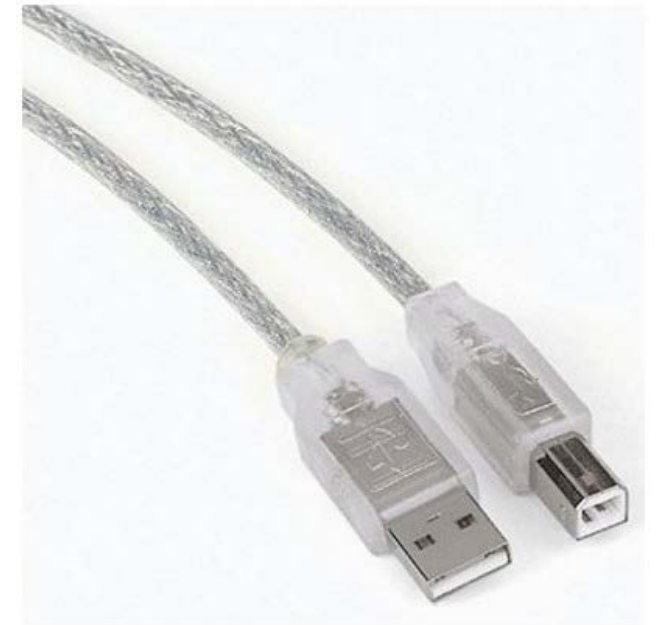

Рис. 3.2. «Вид соединительного кабеля USB А-В» \* (см. Примечание 1)

\*Примечание1: Для подключения ПК пользователя должен быть оснащен портом USB 1.1, 2.0 или 3.0.

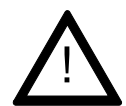

**ВНИМАНИЕ:** Перед выполнением подключения ПК пользователя к устройству с помощью соединительного кабеля рекомендуется установить драйвер моста USB-COM и драйвер виртуального COM-порта (см. п. 3.1).

# <span id="page-9-0"></span>*3.2 Установка драйвера моста USB-COM FT232 и драйвера виртуального COM-порта*

**ВНИМАНИЕ:** Общество с ограниченной ответственностью Научно-Производственное Предприятие «ПРОЭЛ» не несет ответственности за корректную работу драйвера моста USB-COM FT232 и драйвера виртуального COM-порта, разработанных и поставляемых Future Technology Devices International Limited. !<br>!

В устройстве установлен аппаратный мост USB-COM FT232 производства компании Future Technology Devices International Limited, Великобритания. Для реализации обмена данными между ПК и устройством необходимо установить драйвер устройства.

Драйвер можно получить из сети Интернет по ссылке <http://www.ftdichip.com/Drivers/VCP.htm> или запросить у службы Технической поддержки ООО НПП «ПРОЭЛ» по телефону (812)3315033 доб.204. При обращении в службу Технической поддержки ООО НПП «ПРОЭЛ» нужно будет сообщить заводской номер устройства, тип операционной системы, установленной на ПК, а также адрес электронной почты, на которую

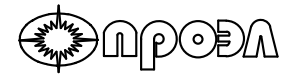

будет выслан файл драйвера. Также возможно обратиться в службу Технической поддержки по адресу электронной почты romanovskij@proel.spb.ru.

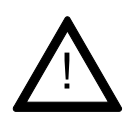

**ВНИМАНИЕ:** Настоятельно рекомендуется использовать версию драйверов в виде исполняемого (\*.exe, setup executable (*англ.*)) файла. Все дальнейшие инструкции по установке предназначены именно для этого вида драйверов.

Для установки драйвера и настройки подключения к устройству выполните следующие инструкции:

- 3.1.1. Запустите полученный файл драйвера;
- 3.1.2. При появлении окна системы безопасности нажмите кнопку Запустить

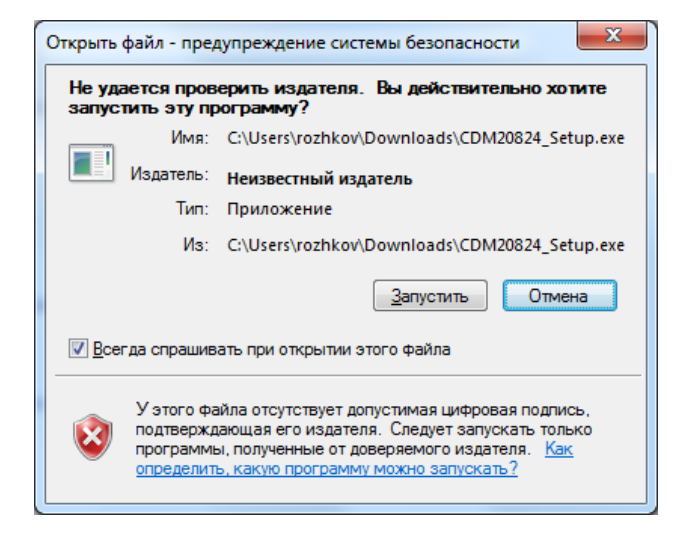

3.1.2. Дождитесь окончания процесса установки драйвера. После этого все окна закроются.

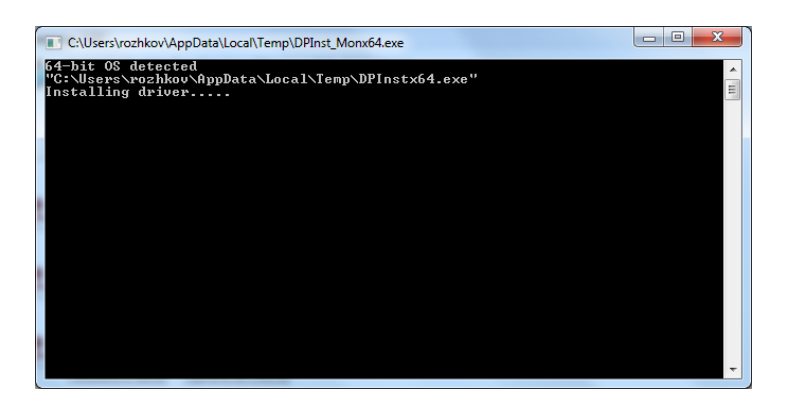

3.1.3. Возьмите соединительный кабель USB A-B и подсоедините его к порту USB на ПК.

3.1.4. Подсоедините соединительный кабель USB A-B к порту USB ПОРТ ПК на БМК устройства. Операционная система Windows обнаружит новое устройство и начнет установку драйверов.

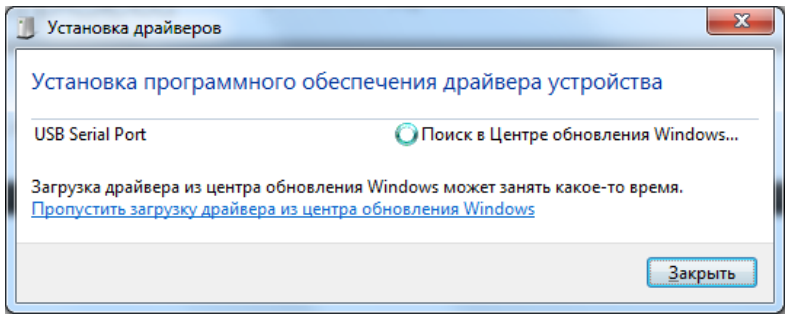

3.1.5. После окончания процесса установки драйверов проверьте наличие устройства в Диспетчере устройств, для этого: нажмите кнопку Пуск, затем выберите пункт меню Панель управления, затем выберете Диспетчер устройств. В Диспетчере устройств раскройте пункт Порты (COM и LPT). Убедитесь в наличие устройства USB Serial Port (COM).

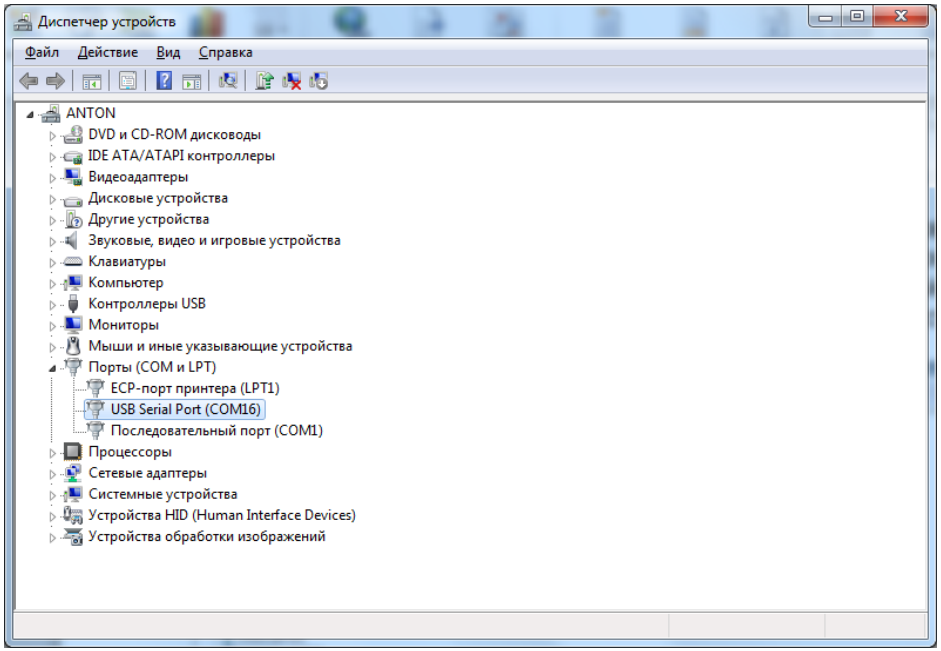

3.1.6. Двойным щелчком откройте окно свойств USB Serial Port и выбирите вкладку Параметры порта.

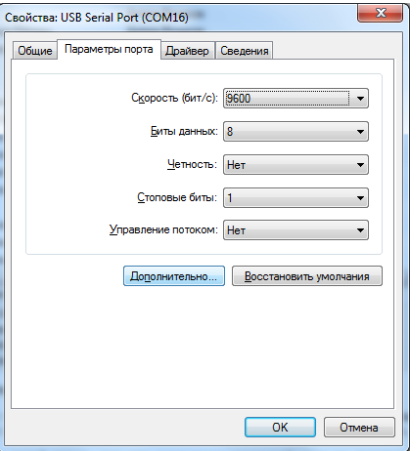

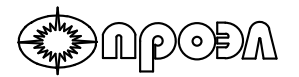

3.1.7. Нажмите кнопку Дополнительно. В раскрывающемся списке Номер COM-порта выбирите номер COM-порта менее 10, но не использованный в ПК.

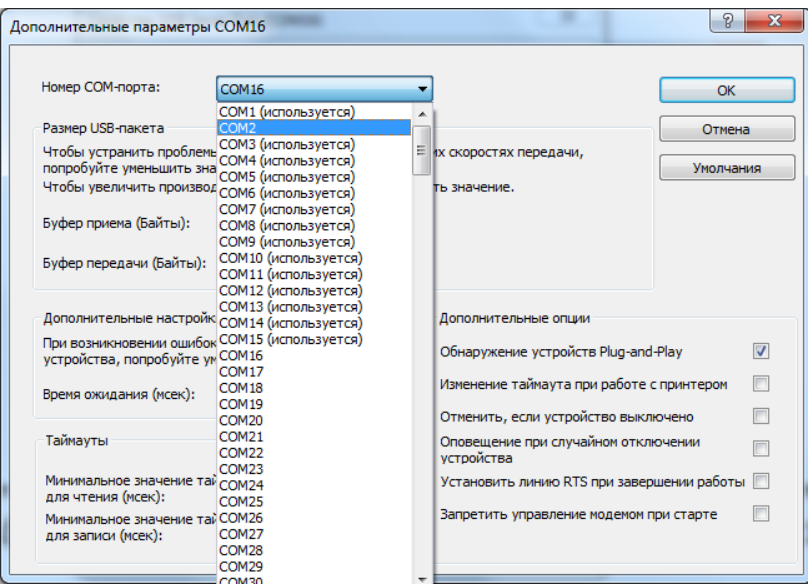

\*Примечание: Указание (используется) в раскрывающемся списке может обозначать, что определенный номер порта уже был задействован как виртуальный порт. Такие порты можно использовать повторно. Не допускается использовать номера COM-портов, которые физически (аппаратно) присутствуют в ПК. Для уточнения количства физически (аппаратно) присутствующих COM-портов в ПК обратитесь к документации на ПК.

3.1.8. После выбора COM-порта нажмите кнопку ОК. Затем нажмите кнопку ОК в окне свойств USB Serial Port. Убедитесь, что в окне Диспетчера устройств номер USB Serial Port (COM) изменился в соответствии с установленным.

3.1.9. В случае успешного изменения номера COM-порта закройте диспетчер устройств. Иначе, отключите соединительный кабель USB A-B от порта USB ПК и подключите снова выждав около 10-20 секунд. Повторите действия п.п. 3.1.5. – 3.1.8.

В случае успешного выполнения вышеописанных действий драйвер моста SB-COM FT232 и драйвера виртуального COM-порта установлены и COM-порт настроен и готов к дальнейшей работе.

# <span id="page-13-0"></span>**4. Запись и считывание файла конфигурации**

## <span id="page-13-1"></span>*4.1 Общие сведенья*

Для проведения операций записи и считывания файла конфигурации применятся программа OVOD-Connect. Программа поставляется в виде исполняемого файла (\*.exe) и не требует установки.

Получить программу OVOD-Connect можно посредством сети Интернет по ссылке:

[http://proel.spb.ru/produkciya?mode=product&product\\_id=677618801](http://proel.spb.ru/produkciya?mode=product&product_id=677618801)

или запросить у службы Технической поддержки ООО НПП «ПРОЭЛ» по телефону (812)3315033 доб.204. При обращении в службу Технической поддержки ООО НПП «ПРОЭЛ» нужно будет сообщить заводской номер устройства, тип операционной системы, установленной на ПК, а также адрес электронной почты, на которую будет выслан файл драйвера. Также возможно обратиться в службу Технической поддержки по адресу электронной почты romanovskij@proel.spb.ru.

<span id="page-13-2"></span>Файл конфигурации может быть получен от компании ООО НПП «ПРОЭЛ» или создан пользователем самостоятельно программой «Графический редактор ОВОД-МД» (см. п.2.9 настоящей Инструкции).

## *4.2 Запись файла конфигурации*

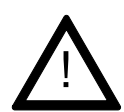

**ВНИМАНИЕ:** Запись файла конфигурации безвозвратно изменит конфигурацию устройства. Настоятельно рекомендуется выполнить резервное копирование текущего файла конфигурации записанного в устройство (см. п.4.3)

Запись файла конфигурации изменит конфигурацию устройства, согласно данным файла конфигурации. При этом изменятся:

а) Алгоритм (логика) работы устройства;

б) Наименования элементов устройства (ВОД, дискретные входы, дискретные выходы).

Для записи файла конфигурации потребуются:

а) ПК, с установленными и настроенными драйверами моста USB-COM FT232 (см. п.3.2);

б) Соединительного кабеля USB A-B;

в) Файл конфигурации.

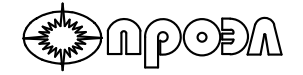

Запись файла конфигурации выполняется по следующей методике:

4.2.1. Подключить ПК к устройству посредством соединительного кабеля (для более подробной информации ознакомьтесь с содержанием раздела 3.2);

4.2.2. Запустите программу OVOD-Connect;

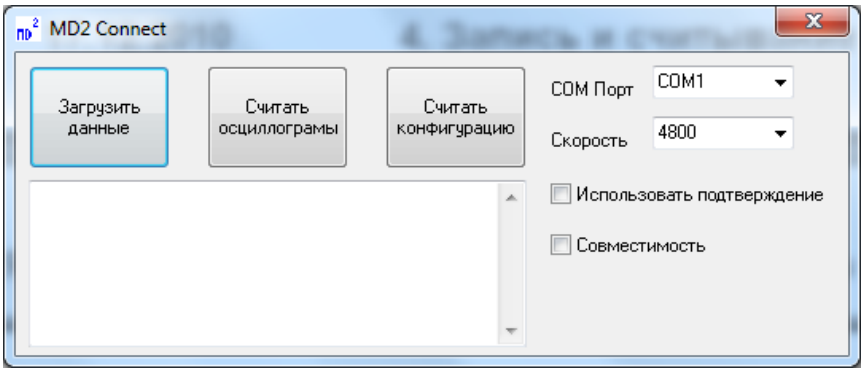

4.2.3. В раскрывающемся списке COM порт программы OVOD-Connect выберете COM порт, относящийся к устройству (для более подробной информации ознакомьтесь с содержанием раздела 3.2). Включите питание устройства;

4.2.4. Нажмите кнопку Загрузить данные. В появившемся диалоге выбора файла укажите файл конфигурации, который требуется записать. Нажмите кнопку Открыть.

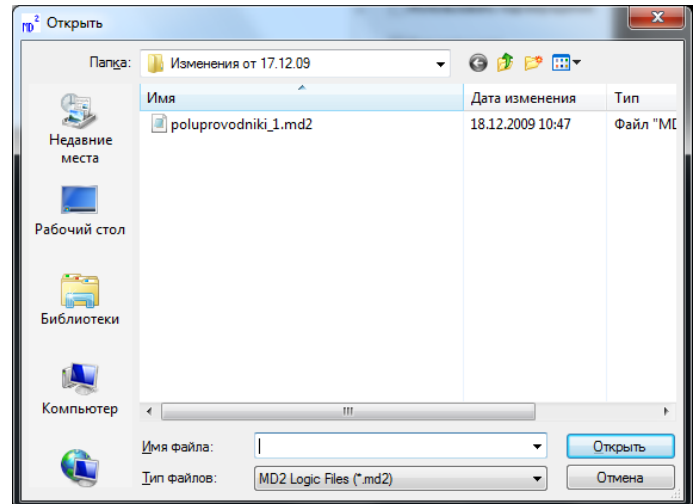

4.2.5. В окне подтверждения записи файла нажмите кнопку Yes в случае если подтверждаете запись файла или кнопку No, в случае отказа от записи.

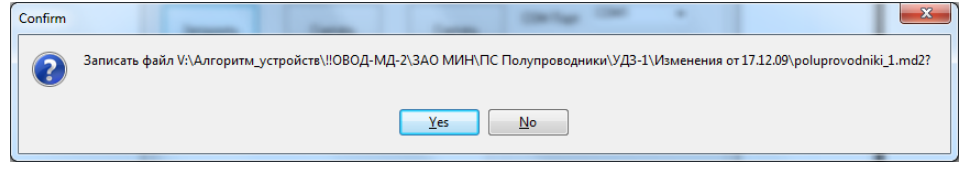

4.2.6. Начнется запись данных. Контролировать процесс нужно по указателю в окне программы, а также по дисплею устройства. При программировании на верхней строке дисплея появиться надпись «ЗАПИСЬ ДАННЫХ», а на нижней отобразится индикатор выполнения процесса.

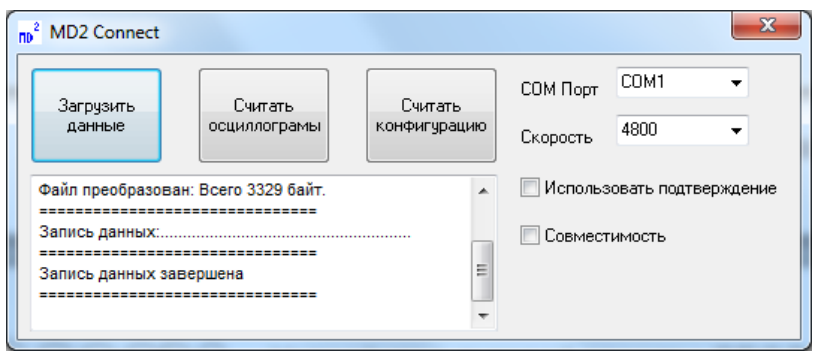

4.2.7. По окончанию процесса записи файла конфигурации устройство автоматически перезагрузится. Убедитесь в отсутствии сигналов неисправности, и в случае их отсутствия все выполнено верно.

## *4.3 Считывание файла конфигурации*

<span id="page-15-0"></span>Считывание файла конфигурации требуется производить для выполнения резервного копирования конфигурации, а также для коррекции тестовых сообщений (наименований) элементов устройства.

Для выполнения считывания файла конфигурации потребуются:

а) ПК, с установленными и настроенными драйверами моста USB-COM FT232 (см. п.3.2);

б) Соединительного кабеля USB A-B;

Считывание производится посредством программы OVOD-Connect.

Считывание файла конфигурации производится по следующей методике:

4.3.1. Подключите ПК к устройству (см. п.4.2.1);

4.3.2. Запустите программу аналогично п.п. 4.2.2 – 4.2.3;

4.3.3. Нажмите кнопку Считать конфигурацию;

4.3.4. В появившемся диалоге сохранения файла укажите папку в которую требуется сохранить считанный файл;

4.3.5. Дождитесь окончания процедуры считывания, контролируя процесс по данным окна программы.

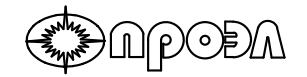

# <span id="page-16-0"></span>**5. Изменения текстовых сообщений**

Изменение текстовых сообщений (наименований) элементов устройства производиться следующим образом:

5.1. Произведите считывание файла конфигурации по данным п.4.3;

5.2. Откройте считанный файл конфигурации в текстовым редакторе Блокнот (входит в стандартную поставку операционной системы Microsoft Windows), или иным другим;

5.3. Сохраните открытый файл с другим именем с целью сохранения исходного файла конфигурации для возможности восстановления;

5.4. Найдите в файле конфигурации раздел TEXT (см. п.2);

5.5. Отредактируйте текст сообщений элементов;

5.6. Сохраните изменения;

5.7. Запишите отредактированный файл конфигурации обратно в устройство (см. п.4.2).